# **Ghostbusters**

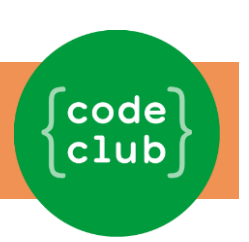

### **Introduction**

Tu vas créer un jeu attrape-fantôme !

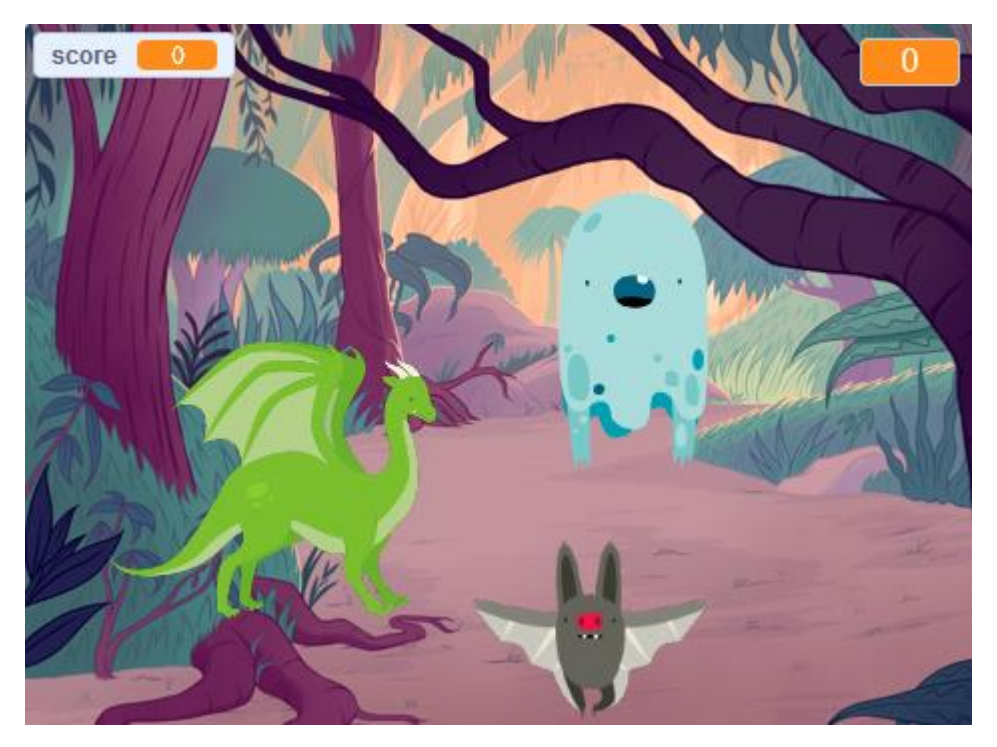

#### **Ce dont tu auras besoin**

#### **Matériel**

• Un ordinateur capable de faire tourner Scratch 3

#### **Logiciel**

• Scratch 3 : Soit en ligne [rpf.io/scratchon](http://rpf.io/scratchon) ou hors ligne [rpf.io/scratchoff](http://rpf.io/scratchoff)

### **Ce que tu vas apprendre**

- Comment utiliser les nombres aléatoires pour animer des personnages.
- Comment faire réagir un programme aux clicks de la souris.
- Comment utiliser une variable pour créer un chronomètre et un compteur de points.

Le manuel a été publié à l'origine par Raspberry Pi Foundation sous licence CC BY-SA et est disponible à l'adresse [https://projects.raspberrypi.org/en/codeclub.](https://projects.raspberrypi.org/en/codeclub)

1

La version suivante a été publiée par le Code Club Luxembourg a.s.bl. sous licence CC BY-SA et est disponible à [https://codeclub.lu/ressources/.](https://codeclub.lu/ressources/)

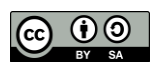

#### **Ghostbusters**

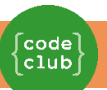

# **1 ère étape : Animer un fantôme**

#### **Points à accomplir**

- ❑ Ouvre un nouveau projet Scratch vide.
	- Supprime le sprite chat.
	- ❑ Ajoute un nouveau sprite fantôme et un arrière plan approprié.

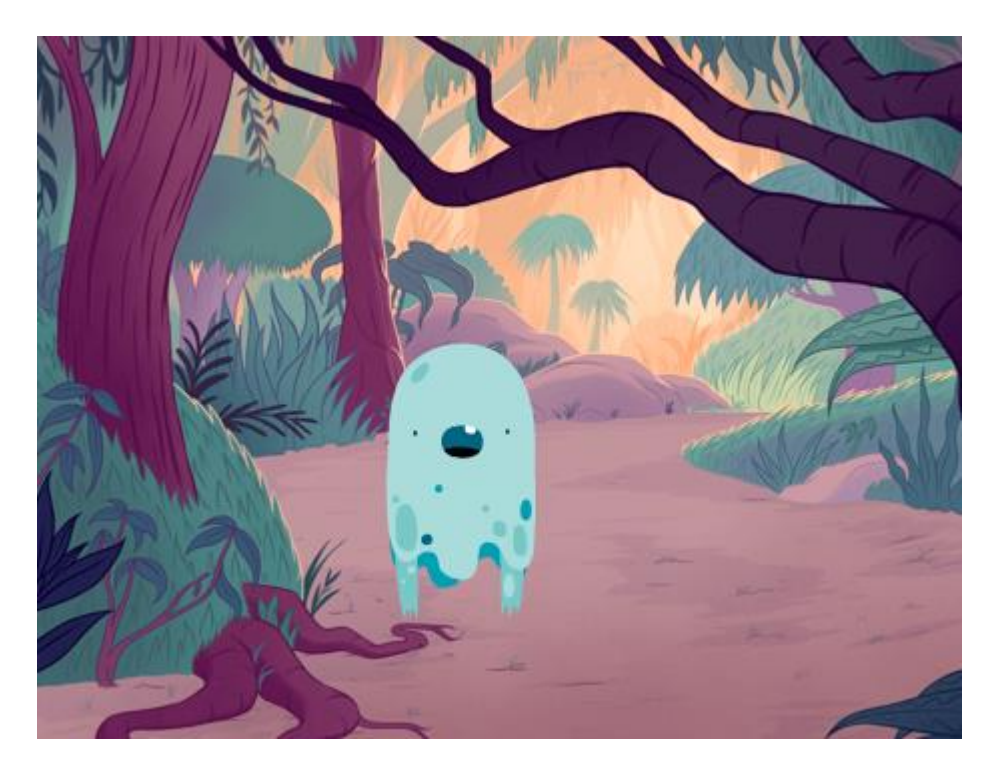

❑ Ajoute du code à ton sprite fantôme afin qu'il apparaisse et disparaisse indéfiniment quand tu cliques sur le drapeau.

Voici ce à quoi ton code devrait ressembler :

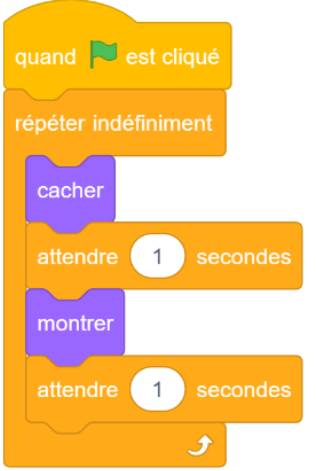

### **Teste et sauvegarde ton projet**

Le manuel a été publié à l'origine par Raspberry Pi Foundation sous licence CC BY-SA et est disponible à l'adresse [https://projects.raspberrypi.org/en/codeclub.](https://projects.raspberrypi.org/en/codeclub)

2

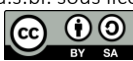

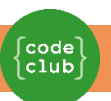

# **2 ème étape : Fantômes aléatoires**

Ton fantôme est vraiment facile à attraper en ce moment, parce qu'il ne bouge pas !

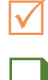

#### **Point à accomplir**

❑ Peux-tu ajouter du code à ton fantôme de telle sorte à ce qu'il apparaisse à des positions aléatoires sur l'écran et ne reste pas juste sur une même position?

Voici ce à quoi ton code devrait ressembler :

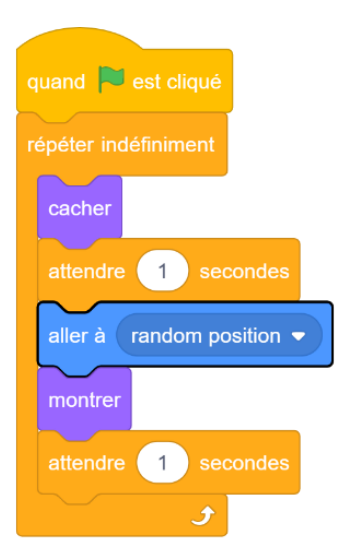

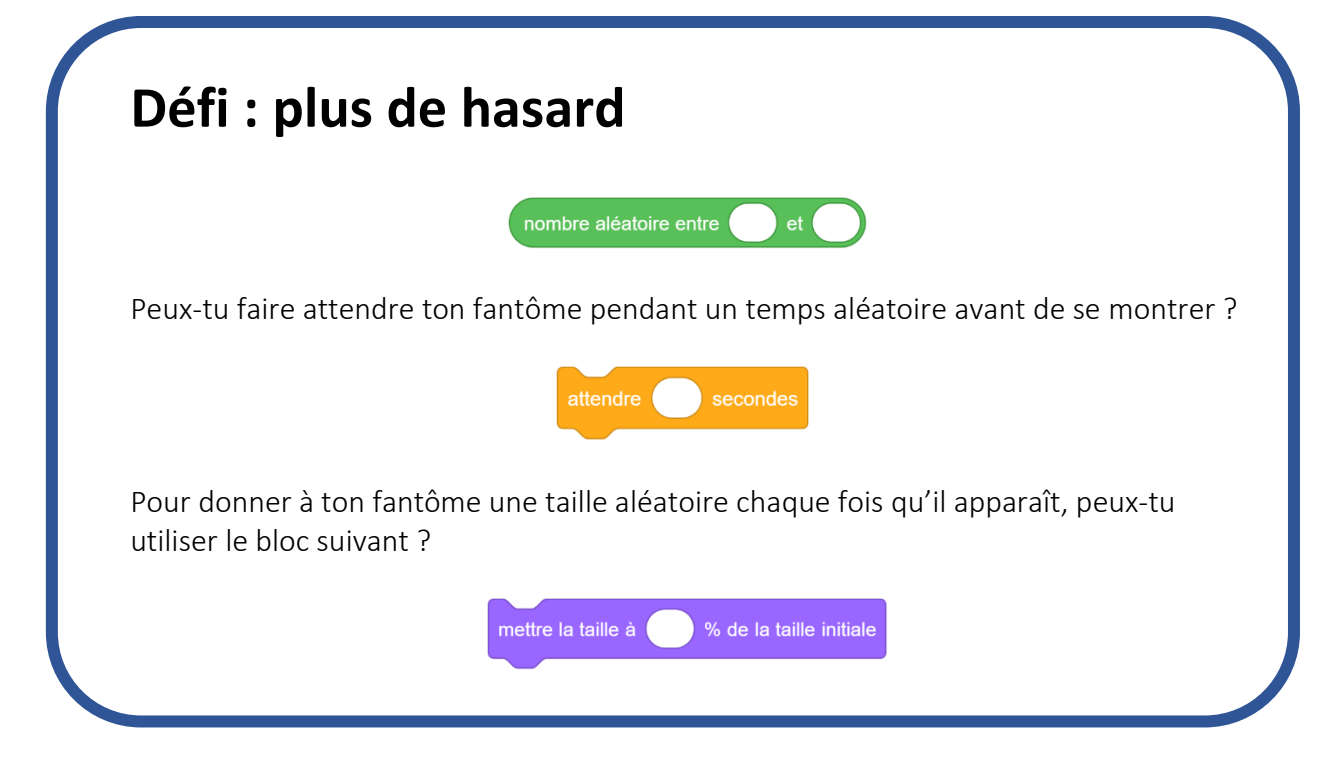

### **Teste et sauvegarde ton projet**

Le manuel a été publié à l'origine par Raspberry Pi Foundation sous licence CC BY-SA et est disponible à l'adresse [https://projects.raspberrypi.org/en/codeclub.](https://projects.raspberrypi.org/en/codeclub)

3

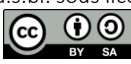

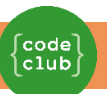

# **3 ème étape : Attraper des fantômes**

Tu vas maintenant ajouter du code pour que le joueur puisse attraper les fantômes !

#### **Point à accomplir**

❑ Peux-tu cacher ton fantôme quand il a été attrapé? Tu dois pouvoir cliquer sur les fantômes pour les attraper.

Si tu testes ton jeu et que tu trouves que c'est difficile d'attraper les fantômes, tu peux jouer à ton jeu en mode plein écran en cliquant sur ce bouton :

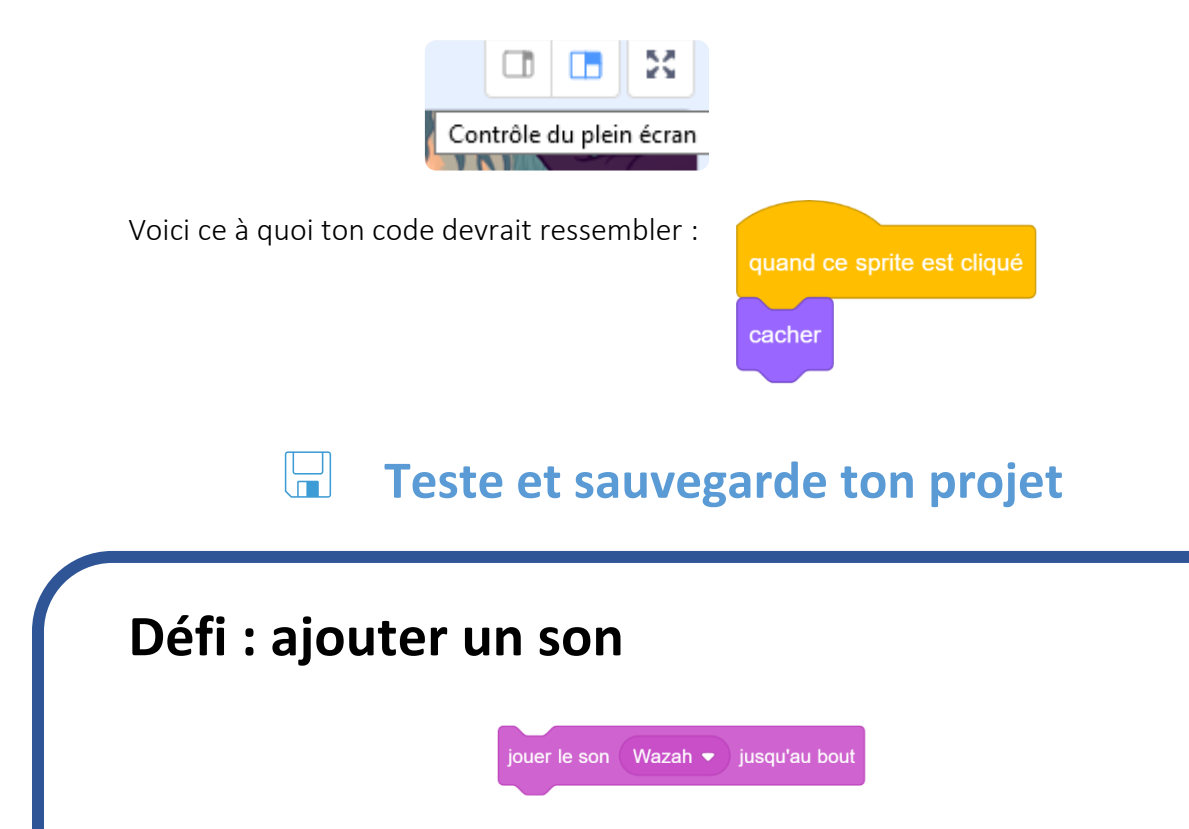

Peux-tu ajouter du code pour que ton fantôme émette un son à chaque fois qu'il est attrapé ?

### **Teste et sauvegarde ton projet**

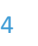

Le manuel a été publié à l'origine par Raspberry Pi Foundation sous licence CC BY-SA et est disponible à l'adresse [https://projects.raspberrypi.org/en/codeclub.](https://projects.raspberrypi.org/en/codeclub)

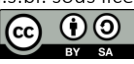

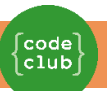

# **4 ème étape : Ajouter un score**

Rendons les choses plus intéressantes en comptant les points !

#### **Points à accomplir**

❑ Peux-tu comptabiliser le score du joueur ? Les joueurs doivent marquer des points en cliquant sur les fantômes pour les attraper.

Chaque fois qu'un joueur clique sur un fantôme, son score devrait augmenter.

❑ Pour afficher le score d'un joueur, tu dois disposer d'un endroit où les points du joueur peuvent être entrés. Une variable est un tel endroit où peuvent être stockées des données susceptibles de changer quand le programme s'exécute. Comme le score, par exemple.

❑ Crée une nouvelle variable appelée « Score ».

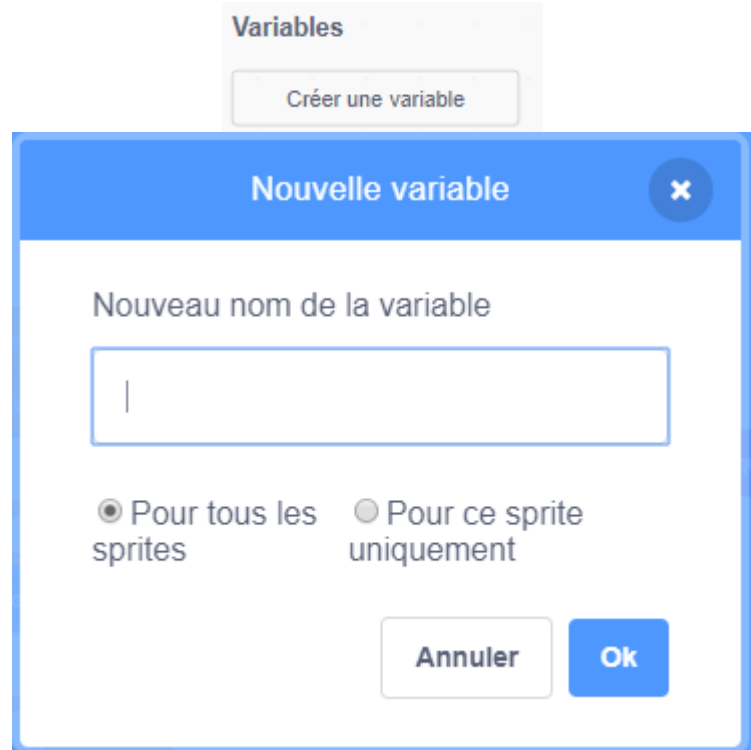

Entre « Score » comme nom de variable. Coche "Pour tous les sprites" pour rendre la variable « Score » disponible pour tous les personnages, et clique sur "ok" pour créer la variable.

 $\Box$  Maintenant tu trouvera de nombreux blocs de code qui sont disponibles avec « Score » comme variable utilisable.

Le manuel a été publié à l'origine par Raspberry Pi Foundation sous licence CC BY-SA et est disponible à l'adresse [https://projects.raspberrypi.org/en/codeclub.](https://projects.raspberrypi.org/en/codeclub)

5

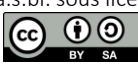

#### **Ghostbusters**

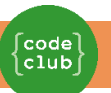

❑ La variable « Score » est aussi visible dans le coin supérieur gauche de la scène :

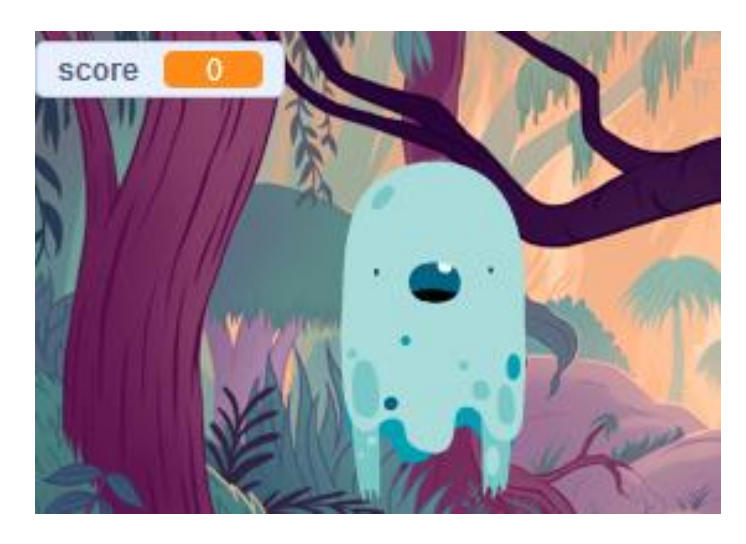

Et voici à quoi ton code devrait ressembler :

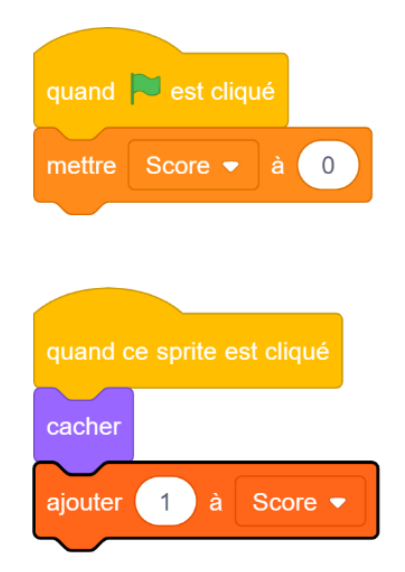

### **Teste et sauvegarde ton projet**

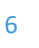

Le manuel a été publié à l'origine par Raspberry Pi Foundation sous licence CC BY-SA et est disponible à l'adresse [https://projects.raspberrypi.org/en/codeclub.](https://projects.raspberrypi.org/en/codeclub)

La version suivante a été publiée par le Code Club Luxembourg a.s.bl. sous licence CC BY-SA et est disponible à [https://codeclub.lu/ressources/.](https://codeclub.lu/ressources/)

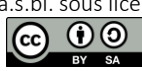

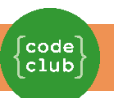

# **5 ème étape : Ajouter un chronomètre**

Tu vas maintenant ajouter une minuterie pour que le joueur n'ait que dix secondes pour attraper le plus de fantômes possible.

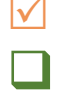

#### **Points à accomplir**

Créer une nouvelle variable appelée « temps ».

Peux-tu ajouter un chronomètre à ta scène pour donner ton joueur seulement 10 secondes pour attraper autant de fantômes que possible ? Ton chronomètre devra :

- Commencer à 10 secondes
- Compter à rebours (-1) toutes les secondes.

Le jeu devrait s'arrêter quand le chronomètre atteindra 0.

❑ Demande à un ami de tester ton jeu. Combien de points peuvent-t-il marquer ?

Si ton jeu est trop facile, tu peux :

- Donner au joueur moins de temps
- Faire apparaître les fantômes moins souvent
- Rendre les fantômes plus petits

❑ Change et teste ton jeu plusieurs fois jusqu'à ce que tu sois satisfait du niveau de difficulté.

Voici à quoi ton code devrait ressembler :

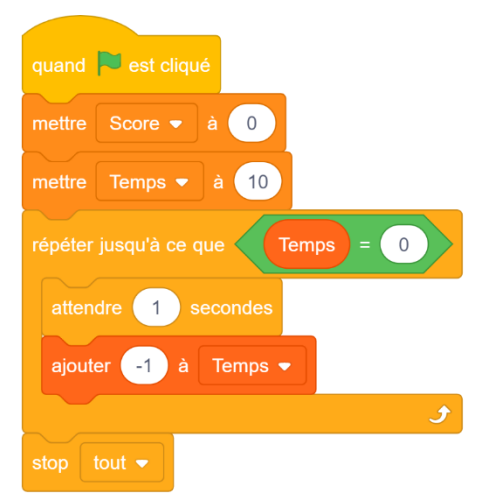

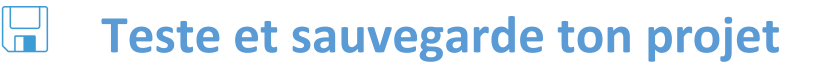

Le manuel a été publié à l'origine par Raspberry Pi Foundation sous licence CC BY-SA et est disponible à l'adresse [https://projects.raspberrypi.org/en/codeclub.](https://projects.raspberrypi.org/en/codeclub)

7

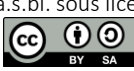

### **Défi : Plus de personnages**

Peux-tu ajouter d'autres personnages (sprites) à ton jeu ?

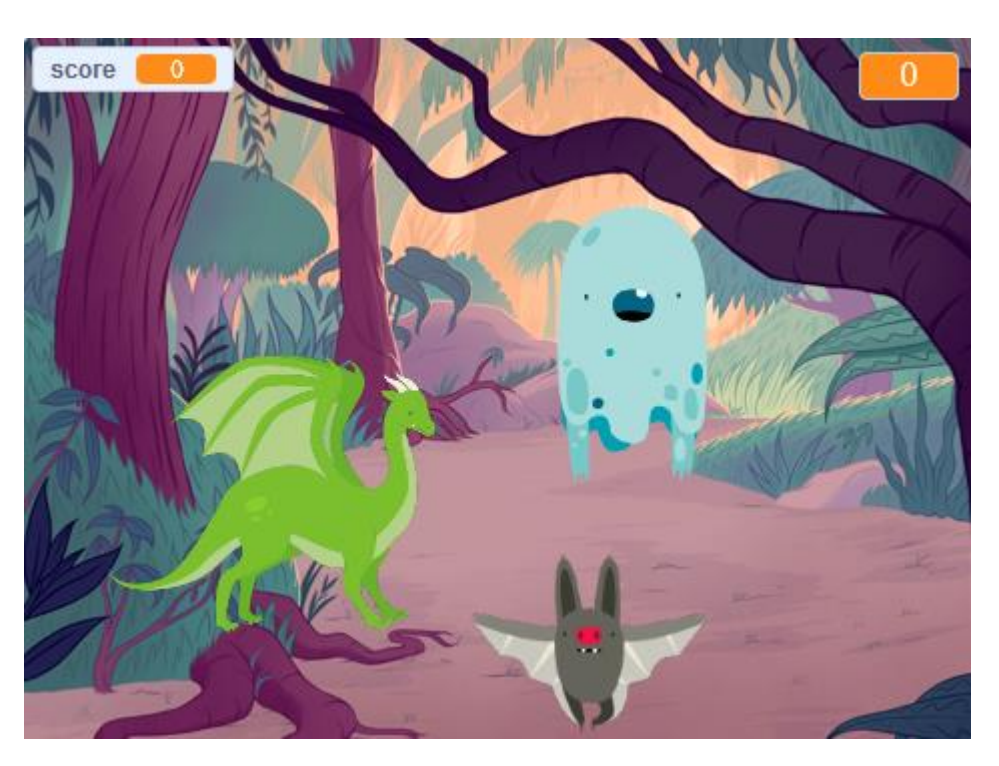

Quand tu ajoutes un personnage, tu dois penser aux éléments suivants.

- Quelle devrait-être sa taille ?
- Apparaîtra-t-il plus ou moins souvent que le fantôme ?
- À quoi ressemblera-t-il / quel sont émettera-t-il quand il sera attrapé ?
- Combien de points le joueur va marquer (ou perdre !) pour l'avoir attrapé ?

Si tu as besoin d'aide pour ajouter un autre objet, tu peux refaire toutes les étapes précédentes, ou tu peux demander à un ami !

# **Teste et sauvegarde ton projet**

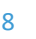

Le manuel a été publié à l'origine par Raspberry Pi Foundation sous licence CC BY-SA et est disponible à l'adresse [https://projects.raspberrypi.org/en/codeclub.](https://projects.raspberrypi.org/en/codeclub)

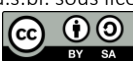